# Oracle® Cloud Publish Shopify Orders to GCP Pub Sub

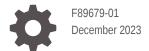

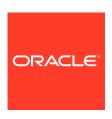

Oracle Cloud Publish Shopify Orders to GCP Pub Sub,

F89679-01

Copyright  $\ensuremath{\texttt{©}}$  2023, Oracle and/or its affiliates.

Primary Author: Oracle Corporation

# Contents

| 1 | About This Recipe                       |     |  |
|---|-----------------------------------------|-----|--|
|   | Overview                                | 1-1 |  |
|   | System and Access Requirements          | 1-1 |  |
| 2 | Before You Install the Recipe           |     |  |
|   | Configure Shopify                       | 2-1 |  |
|   | Configure GCP Pub Sub                   | 2-1 |  |
| 3 | Install and Configure the Recipe        |     |  |
|   | Configure the Oracle Shopify Connection | 3-1 |  |
|   | Configure the Google Pub Sub Connection | 3-1 |  |
| 4 | Activate and Run the Recipe             |     |  |

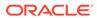

#### **Preface**

This document describes how to install, configure, and run this recipe in Oracle Integration 3.

#### Topics:

- · Documentation Accessibility
- Diversity and Inclusion
- Related Resources
- Conventions

## **Documentation Accessibility**

For information about Oracle's commitment to accessibility, visit the Oracle Accessibility Program website at http://www.oracle.com/pls/topic/lookup?ctx=acc&id=docacc.

#### **Access to Oracle Support**

Oracle customers that have purchased support have access to electronic support through My Oracle Support. For information, visit http://www.oracle.com/pls/topic/lookup?ctx=acc&id=info or visit http://www.oracle.com/pls/topic/lookup?ctx=acc&id=trs if you are hearing impaired.

#### **Diversity and Inclusion**

Oracle is fully committed to diversity and inclusion. Oracle respects and values having a diverse workforce that increases thought leadership and innovation. As part of our initiative to build a more inclusive culture that positively impacts our employees, customers, and partners, we are working to remove insensitive terms from our products and documentation. We are also mindful of the necessity to maintain compatibility with our customers' existing technologies and the need to ensure continuity of service as Oracle's offerings and industry standards evolve. Because of these technical constraints, our effort to remove insensitive terms is ongoing and will take time and external cooperation.

#### Related Resources

For more information, see these Oracle resources:

- Oracle Integration documentation on the Oracle Help Center.
- Oracle Cloud at http://cloud.oracle.com.

#### Conventions

The following text conventions are used in this document.

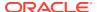

| Convention | Meaning                                                                                                    |  |
|------------|----------------------------------------------------------------------------------------------------|--|
| boldface   | Boldface type indicates graphical user interface elements associated with an action, or terms defined in text or the glossary.         |  |
| italic     | Italic type indicates book titles, emphasis, or placeholder variables for which you supply particular values.                          |  |
| monospace  | Monospace type indicates commands within a paragraph, URLs, code in examples, text that appears on the screen, or text that you enter. |  |

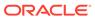

1

## **About This Recipe**

Use this recipe to publish Shopify orders to a topic in GCP Pub Sub.

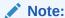

This recipe is available as **Shopify** — **GCP Pub Sub | Publish Orders** in the Integration Store. Oracle provides this recipe as a sample only. The recipe is meant only for guidance, and is not warranted to be error-free. No support is provided for this recipe.

#### Overview

This recipe publishes Shopify orders to a topic in GCP Pub Sub, according to a schedule specified in Oracle Integration.

To use the recipe, you must install the recipe and configure the connections and other resources within the recipe. Subsequently, you can activate and run the integration flow of the recipe manually or specify an execution schedule for it. When triggered, the integration flow reads order records from the Shopify instance and, in turn, publishes them to a topic in GCP Pub Sub.

#### System and Access Requirements

- Oracle Integration, Version 28.2.0.0.0 or higher
- Shopify, Version 2020-01
- An account on Shopify with the Administrator role
- GCP Pub Sub
- · An account on GCP Pub Sub with the Administrator role

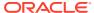

2

# Before You Install the Recipe

You must perform the following configuration tasks on your Shopify and GCP Pub Sub instances in order to successfully connect to these external systems using Oracle Integration and import sales order details.

## **Configure Shopify**

To configure Shopify, see Prerequisites for Creating a Connection.

## Configure GCP Pub Sub

To successfully connect to GCP Pub Sub using Oracle Integration and publish orders, you must perform certain general configurations on your GCP Pub Sub instance. See Prerequisites for Creating a Connection.

Also, you must create a topic to store the Shopify orders that are published. See Create a Topic.

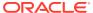

## Install and Configure the Recipe

On your Oracle Integration instance, install the recipe to deploy and configure the integration and associated resources.

- On the Oracle Integration Home page, in the Use a recipe/accelerator section, click View all.
- 2. Find the recipe you want to install, then click **Get**.

A message confirms that the recipe was successfully installed, and the recipe card shows **In use**.

Click Configure on the recipe to configure its resources.

The project workspace opens, displaying all the resources of the recipe. Configure the following resources before you activate and run the recipe.

#### Configure the Oracle Shopify Connection

- 1. In the Connections section, click the connection name.
- 2. In the Properties section, enter the following details:

| Field                    | Information to Enter                                                                                                    |
|--------------------------|----------------------------------------------------------------------------------------------------|
| Host Name                | Enter the Shopify host name. The Shopify host name appears in the Shopify home URL. For example: https://hostname.myshopify.com. |
| Shopify REST API Version | Enter 2020-01.                                                                                                    |

3. In the Security section, enter the following details:

| Field           | Information to Enter                                       |
|-----------------|------------------------------------------------------------|
| Security Policy | Select Basic Authentication.                               |
| Username        | Enter the API key obtained earlier. See Configure Shopify. |
| Password        | Enter the password obtained earlier.                       |

- 4. Click Save. If prompted, click Save again.
- Click Test to ensure that your connection is successfully configured. In the resulting dialog, click Test again.

A message confirms if your test is successful.

6. To return to the project workspace, click **Go back** 

#### Configure the Google Pub Sub Connection

1. In the Connections section, click the connection name.

- 2. In the Properties section, enter the **project ID**. See Configure GCP Pub Sub.
- 3. In the Security section, enter the following details:

| Field                | Information to Enter                                             |  |
|----------------------|------------------------------------------------------------------|--|
| Google Client ID     | Enter the client ID obtained earlier. See Configure GCP Pub Sub. |  |
| Google Client Secret | Enter the client secret obtained earlier.                        |  |

- 4. Click Save. If prompted, click Save again.
- 5. Click Provide Consent.
  - **a.** In the resulting Sign in dialog, enter your Oracle Integration username and password, and click **Sign in**.
    - You'll now be redirected to the GCP Pub Sub login page.
  - b. Log in to your GCP Pub Sub account from the browser window that opens.
    - You are now displayed a page that prompts you to authorize the connection to the GCP Pub Sub application created previously.
  - c. On the GCP Pub Sub web page, click ACCEPT.
    - You're informed that access to GCP Pub Sub is allowed. You can now switch back to the GCP Pub Sub Connection window of Oracle Integration to test your connection.
- **6.** Click **Test** to ensure that your connection is successfully configured. In the resulting dialog, click **Test** again.
  - A message confirms if your test is successful.
- 7. To return to the project workspace, click **Go back**

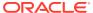

4

## Activate and Run the Recipe

After you've configured the connections and other resources, you can activate and run the recipe.

1. In the project workspace, click **Activate**. In the Activate project panel, with the default project deployment selected, choose an appropriate tracing option, then click **Activate**.

A message confirms that the integration has been activated. Refresh the page to view the updated status of the integration.

- 2. Run the recipe.
  - a. In the Integrations section of the project workspace, click **Actions** • on the integration flow, then select **Run**.

The Configure and run page is displayed with the following parameters. Update the parameters with appropriate values.

- **orderCreatedAtorAfter**: Enter the date and time on or after which to retrieve orders. Use the following format: yyyy-MM-dd HH:mm.
- **pagelimit**: Enter the number of orders to retrieve per page. The maximum allowed value is 250.
- **b.** On the Configure and run page, click **Run**.

You've now successfully submitted the integration for execution.

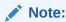

You can also schedule this integration to run at a date, time, and frequency of your choosing. See Define the Integration Schedule.

- 3. Monitor the running of the integration flow in Oracle Integration.
  - **a.** In the project workspace, click **Observe**. You'll see the integration flow being triggered and running successfully.
  - **b.** To manage errors in your project, see Manage Errors in a Project.
- 4. Log in to GCP and perform the following steps.
  - a. Create a pull subscription. See Create pull subscriptions.
  - **b.** Verify if you have received the subscription message for Shopify orders.

#### **Related Documentation**

- Using the Shopify Adapter with Oracle Integration 3
- Using the GCP Pub Sub Adapter with Oracle Integration 3